## **Tutorial per i genitori Colloqui settimanali con i docenti**

Entrare con le credenziali del profilo genitore all'interno del Registro elettronico ClasseViva e cliccare su Colloqui:

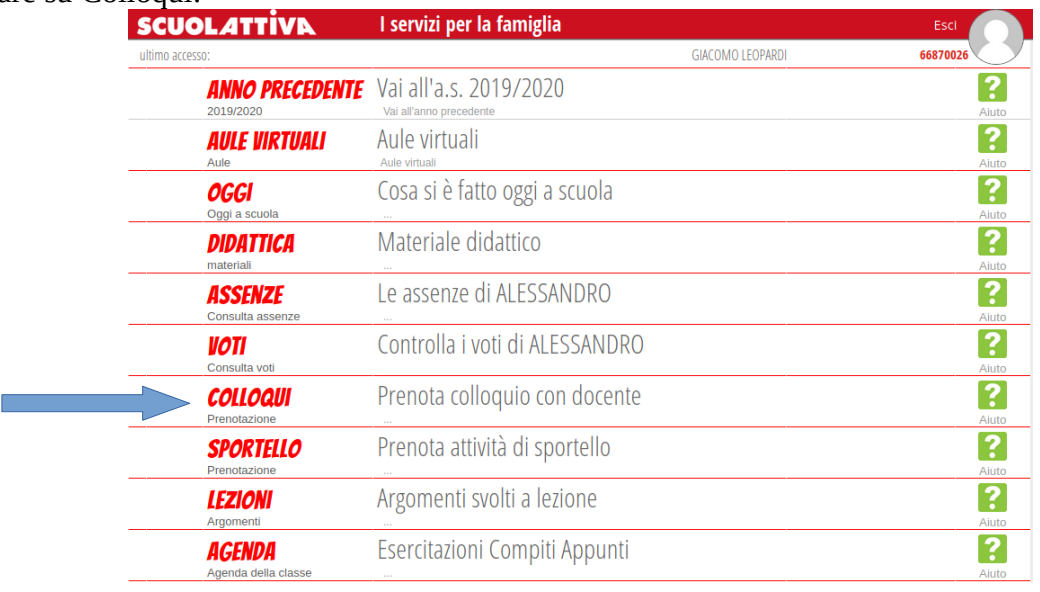

Cliccare sul mese in cui si intende prenotare il colloquio e, accanto al nome del docente, su Prenota:

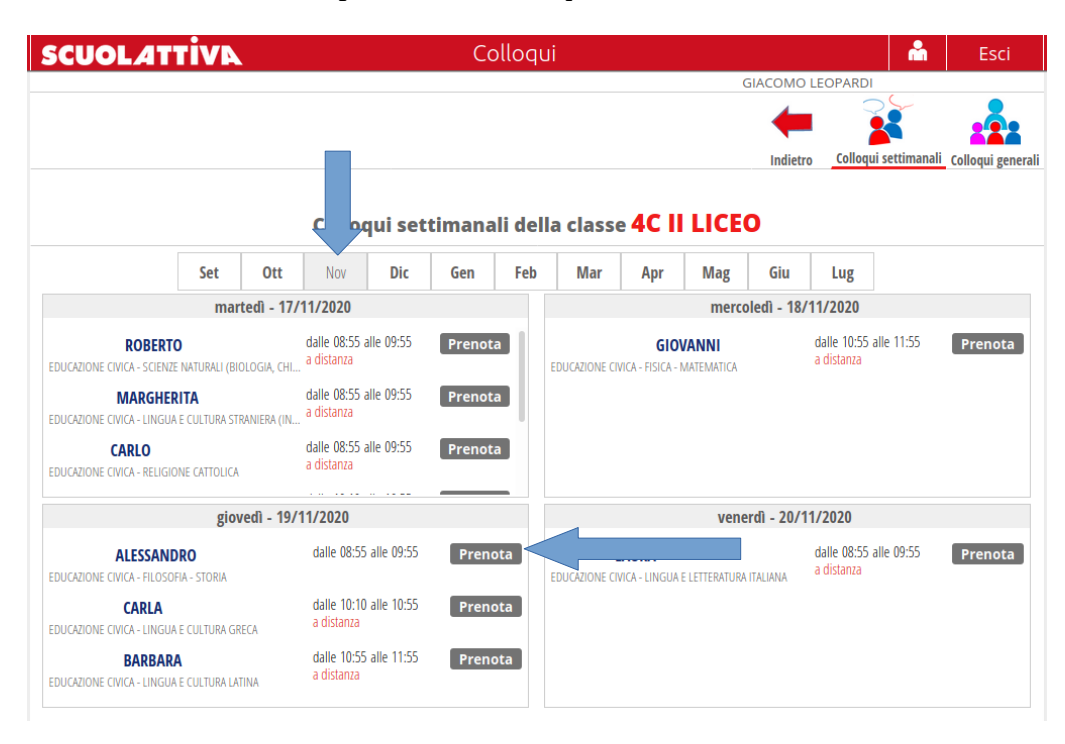

Inserire il proprio numero di telefono e cliccare su Conferma

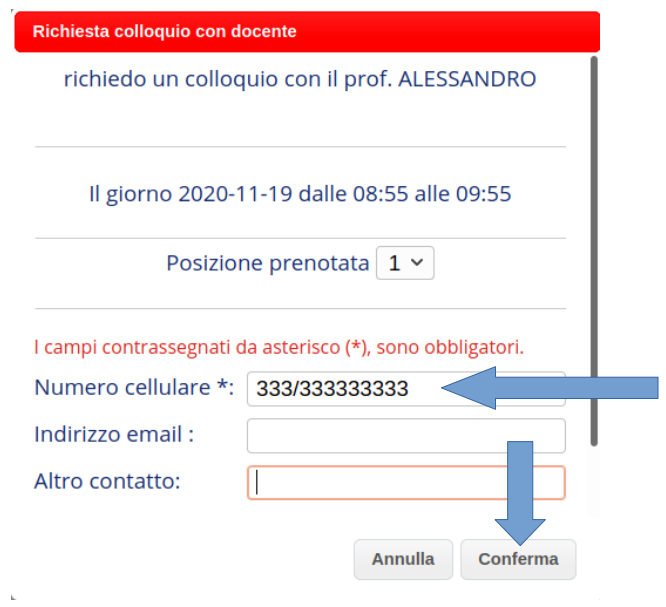

Al momento del colloquio, se è stata indicata la modalità a distanza, rientrare sulla pagina Colloqui e cliccare su "Avviso":

Incontro fissato posizione: 1

**CARLA** EDUCAZIONE CIVICA - LINGUA E CULTURA GRECA

**BARBARA** EDUCAZIONE CIVICA - LINGUA E CULTURA LATINA

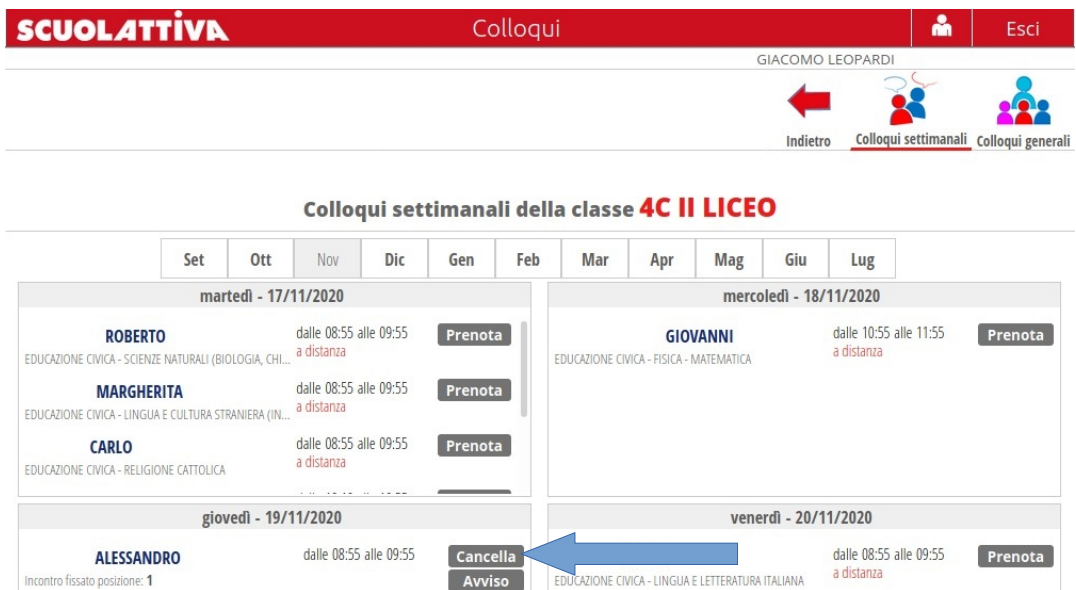

Avviso

 $Prenota$ 

 $Prenota$ 

dalle 10:10 alle 10:55<br>a distanza

dalle 10:55 alle 11:55<br>a distanza

Sarà possibile visualizzare il link, generato dal docente, per effettuare il colloquio attraverso l'applicazione Meet:

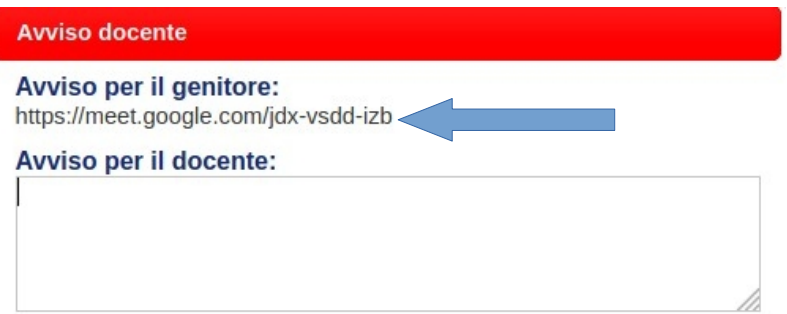

I

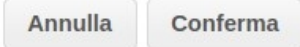